## Guide – Ajouter un élève additionnel

Si vous avez des questions, n'hésitez pas de communiquer avec la secrétaire de l'école pour de l'appui.

Le portail est disponible à l'adresse suivante :<https://pt.dsfm.mb.ca/public>

1.) Ouvrez une session avec votre compte

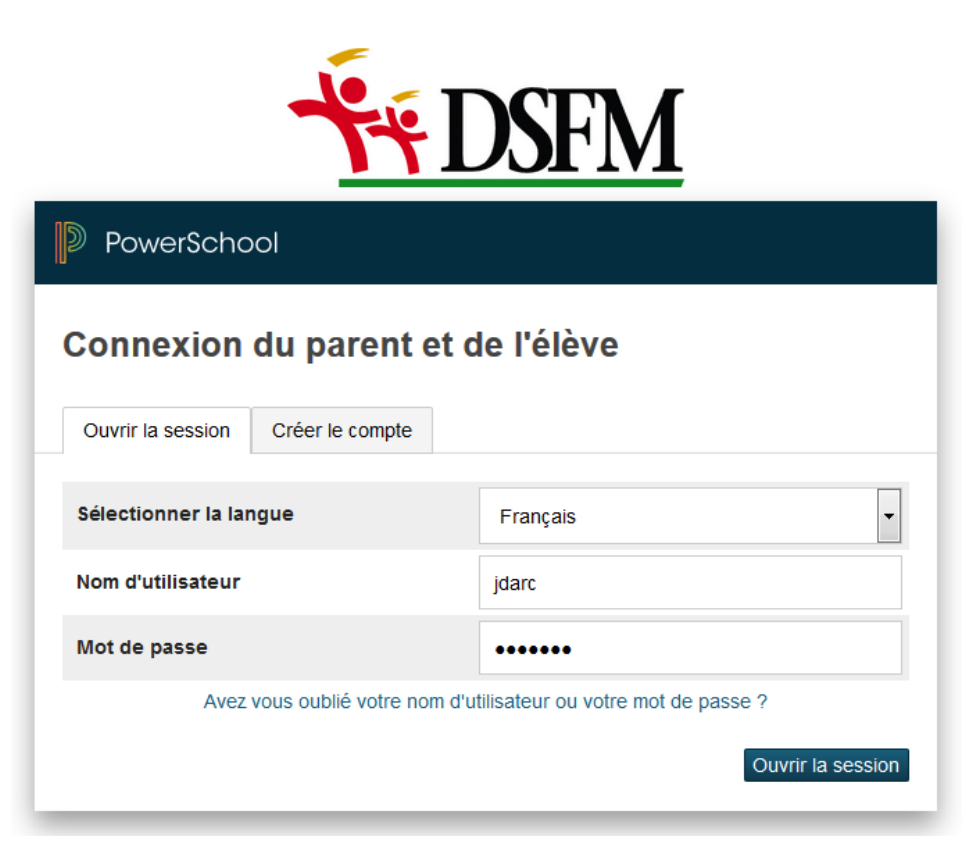

2.) Cliquez sur « Préférences du compte »

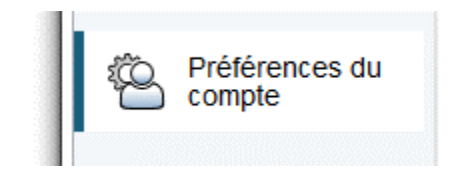

3.) Cliquez l'onglet « Élèves »

## Préférences du compte - Profil

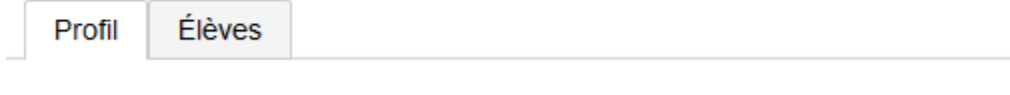

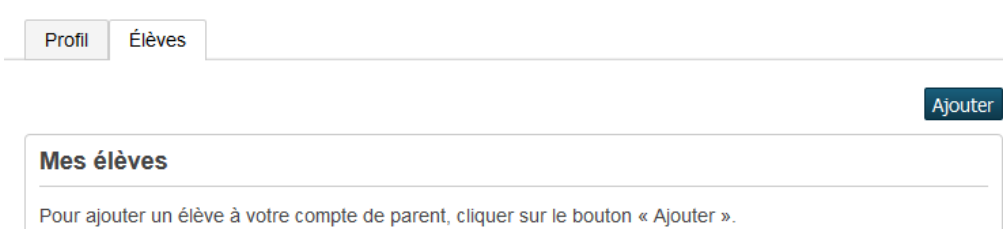

Préférences du compte - Élèves

5.) Remplir le formulaire avec les informations reçus de la secrétaire

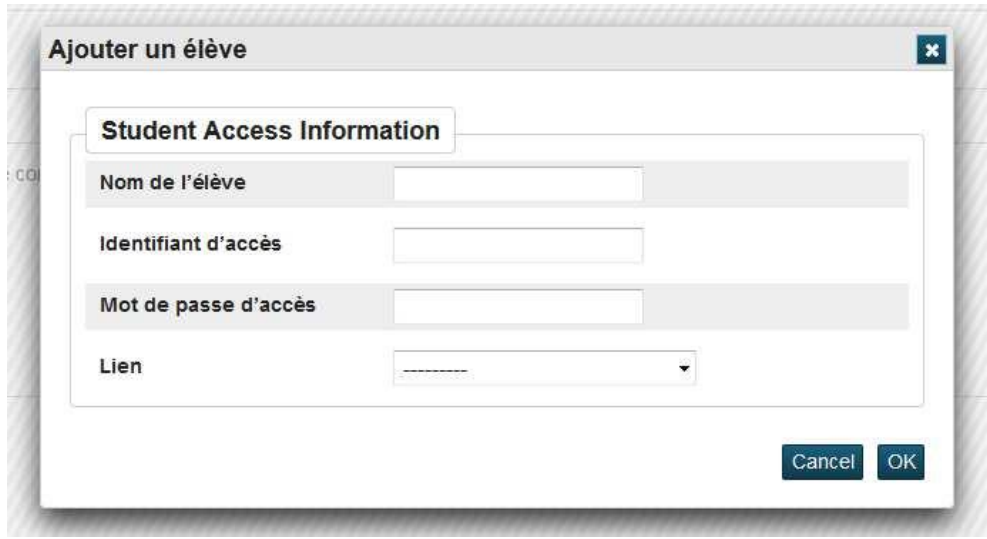